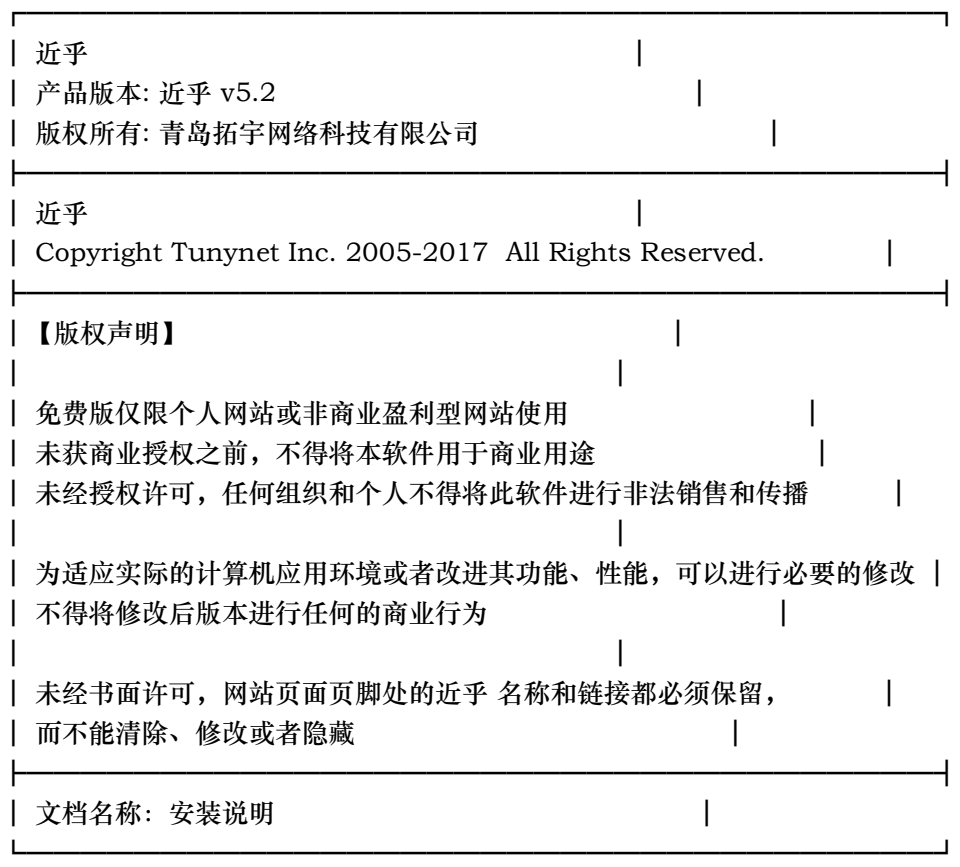

欢迎安装近乎v5.2

您可以访问我们的官方网站www.jinhusns.com/Users下载详细的安装、升级指南

《安装近乎v5.2》

用SQLserver数据库时的产品安装指南

自动安装:

 源码版安装之前,请使用Vs2015或以上版本以管理与身份打开项目, 您需要重新生成解决方案(管理员身份打开项 目),安装版不需要重新生成解决方案

1.登录您的服务器,建立或者选择一个目录,将安装包./web/web 目录中的全部文件和目录上传(注意是上传 web 目 录中的文件和目录,web本身这一级目录无需上传。)如果您只想在本地使用,您只需将web目录中的文件解压到一个 文件夹内。

2.您需要在IIS中创建站点或虚拟目录。

3.访问安装页面: (您的站点):(您设置的端口号) 例如本地站点: localhost:8088, 选择数据库为sqlserver数据库 4.请务必安装成功后及时删除setup文件夹(Web/Applictions/Setup),以免重复安装。

5.安装完后请设置Web.config里的Search 的value改成本站的地址(如果SearchApi 有独立站点,请改成 SearchApi站点地址)。

6.近乎采用的是手机注册和邮箱注册的方式进行用户注册,所以在安装完成后需要更改Web.config里的"发送短信验证 码&&发送邮件验证码配置"这一项下的一系列配置来支持邮件和短信的发送,请参考《阿里云短信邮箱申请向导》的 步骤进行申请。

手动安装:

 源码版安装之前,请使用Vs2015或以上版本以管理与身份打开项目,您需要重新生成解决方案(管理员身份打开项 目),安装版不需要重新生成解决方案

1.登录您的服务器,建立或者选择一个目录,将安装包./web/web 目录中的全部文件和目录上传(注意是上传 web 目 录中的文件和目录,web本身这一级目录无需上传。)如果您只想在本地使用,您只需将web目录中的文件解压到一个 文件夹内。

2.您需要在IIS中创建站点或虚拟目录。

3.手动建立数据库,进入SqlScripts/SqlServer文件夹中依次执行初始化脚本01\_Install\_Schema.sql、

02 Install InitialData.sql、03 Install SampleData。

4.修改web下的web.config配置文件,修改<add name="SqlServer"

connectionString="server=.;uid=sa;pwd=123456;Trusted\_Connection=no;database=" />

 为<add name="SqlServer" connectionString="server=数据库地址;uid=数据库帐号;pwd=数据库密码 ;Trusted\_Connection=no;database=数据库名" /

5.完成手动安装过程后,在浏览器里输入用户设置的域名(在本地安装浏览输入localhost/虚拟目录名:(您设置的端口 号))进行站点的浏览(手动执行安装的管理员账号:admin密码:123456)。

6.请务必安装成功后及时删除setup文件夹(Web/Applictions/Setup),以免重复安装。

7.安装完后请设置Web.config里的Search 的value改成本站的地址(如果SearchApi 有独立站点,请改成 SearchApi站点地址)。

8.近乎采用的是手机注册和邮箱注册的方式进行用户注册,所以在安装完成后需要更改Web.config里的"发送短信验证 码&&发送邮件验证码配置"这一项下的一系列配置来支持邮件和短信的发送,请参考《阿里云短信邮箱申请向导》的 步骤进行申请。

 9.标准版和专业版带的活动贴和投票贴需要 自己手动去 Web\Applications\Vote\Setup\Install\SqlServer执 行脚本

用Mysql数据库时的产品安装指南

自动安装:

 源码版安装之前,请使用Vs2015或以上版本以管理与身份打开项目,您需要重新生成解决方案(管理员身份打开项 目),安装版不需要重新生成解决方案

1.登录您的服务器,建立或者选择一个目录,将安装包./web/web 目录中的全部文件和目录上传(注意是上传 web 目 录中的文件和目录,web本身这一级目录无需上传。)如果您只想在本地使用,您只需将web目录中的文件解压到一个 文件夹内。

2.您需要在IIS中创建站点或虚拟目录。

3.访问安装页面:(您的站点):(您设置的端口号) 例如本地站点:localhost:8088,选择数据库为mysql数据库 4.请务必安装成功后及时删除setup文件夹(Web/Applictions/Setup),以免重复安装。

5.安装完后请设置Web.config里的Search 的value改成本站的地址(如果SearchApi 有独立站点,请改成 SearchApi站点地址)。

6.近乎采用的是手机注册和邮箱注册的方式进行用户注册,所以在安装完成后需要更改Web.config里的"发送短信验证 码&&发送邮件验证码配置"这一项下的一系列配置来支持邮件和短信的发送,请参考《阿里云短信邮箱申请向导》的 步骤进行申请。

手动安装:

 源码版安装之前,请使用Vs2015或以上版本以管理与身份打开项目,您需要重新生成解决方案(管理员身份打开项 目),安装版不需要重新生成解决方案

1.登录您的服务器,建立或者选择一个目录,将安装包./web 目录中的全部文件和目录上传(注意是上传 web 目录中 的文件和目录,web本身这一级目录无需上传。)如果您只想在本地使用,您只需将web目录中的文件解压到一个文件 夹内。

2.您需要在IIS中创建站点或虚拟目录。

3.手动建立数据库,进入SqlScripts/MySql文件夹中依次执行初始化脚本01\_Install\_Schema.sql、 02\_Install\_InitialData.sql、03\_Install\_SampleData。

4.修改web下的web.config配置文件,将ConnectionString中子节点的<add name="SqlServer"

connectionString="server=.;uid=sa;pwd=123456;Trusted\_Connection=no;database=" />去掉 修改<!--<add name="MySql"

connectionString="server=localhost;uid=root;pwd=123456;Charset=utf8;database=Spacebuilder" providerName="MySql.Data.MySqlClient" />-->

 为<add name="MySql" connectionString="server=数据库地址;uid=数据库帐号;pwd=数据库密码 ;Charset=utf8;database=数据库名" providerName="MySql.Data.MySqlClient" /

5.完成手动安装过程后,在浏览器里输入用户设置的域名(在本地安装浏览输入localhost/虚拟目录名:(您设置的端口 号))进行站点的浏览(手动执行安装的管理员账号:admin密码:123456)。

6.请务必安装成功后及时删除setup文件夹(Web/Applictions/Setup),以免重复安装。

7.安装完后请设置Web.config里的Search 的value改成本站的地址(如果SearchApi 有独立站点,请改成 SearchApi站点地址)。

8.近乎采用的是手机注册和邮箱注册的方式进行用户注册,所以在安装完成后需要更改Web.config里的"发送短信验证 码&&发送邮件验证码配置"这一项下的一系列配置来支持邮件和短信的发送,请参考《阿里云短信邮箱申请向导》的

步骤进行申请。

 9.标准版和专业版带的活动贴和投票贴需要 自己手动去 Web\Applications\Vote\Setup\Install\MySql执行 脚本